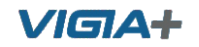

### **MODELO ITSCAM VIGIA+**

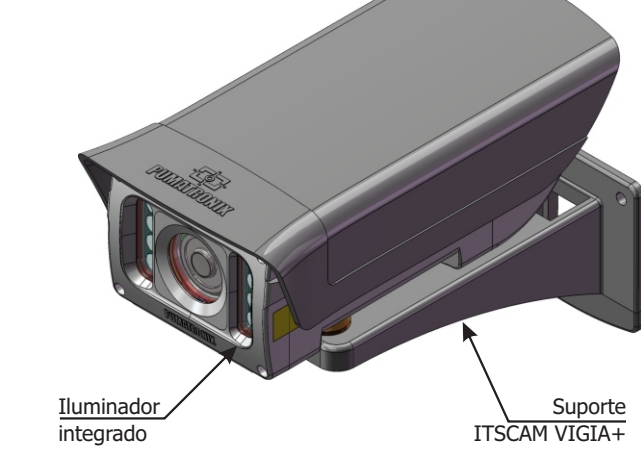

**Este equipamento possui um conjunto de lentes que é sensível a impactos mecânicos como quedas e vibrações severas externas.**

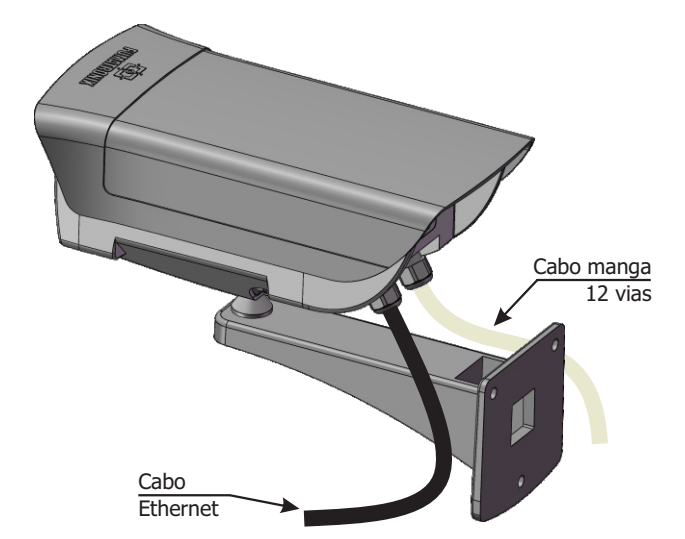

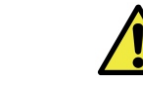

**Risco de Oxidação: As conexões elétricas e de sinal realizadas no chicote da ITSCAM VIGIA+ e no cabo de rede de dados devem ser protegidas em caixa de passagem ou estrutura semelhante para evitar a oxidação das ligações e infiltração indesejada de líquidos no chicote.**

**\*** Utilize o cabo Ethernet para conectar a ITSCAM VIGIA+ à rede local e opcionalmente para alimentar o dispositivo.

**\*** Utilize as entradas do cabo manga 12 vias para conectar a ITSCAM VIGIA+ à fonte de energia e a equipamentos de entrada de sinal para trigger físico, como laço indutivo ou uma barreira óptica, por exemplo.

**\*** Utilize a saída do cabo manga 12 vias (vias laranja e amarelo) para conectar a ITSCAM VIGIA+ a um iluminador ou a equipamentos que se deseja controlar, como cancelas ou portões.

### **CONEXÃO DE REDE**

**1.** Utilize o cabo Ethernet na conexão de rede, com um conector RJ-45 seguindo a pinagem do padrão ANSI/TIA-568A.

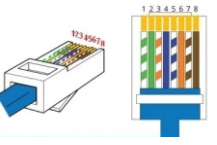

### **CONECTANDO INTERFACE SERIAL RS-232**

**2.** Efetue as conexões dos sinais da *Porta Serial* nas vias de cor *Violeta* e *Branco* do *Cabo manga 12 vias*, considerando os sinais detalhados na tabela:

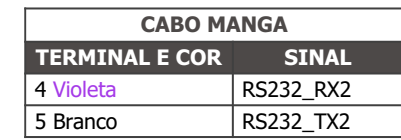

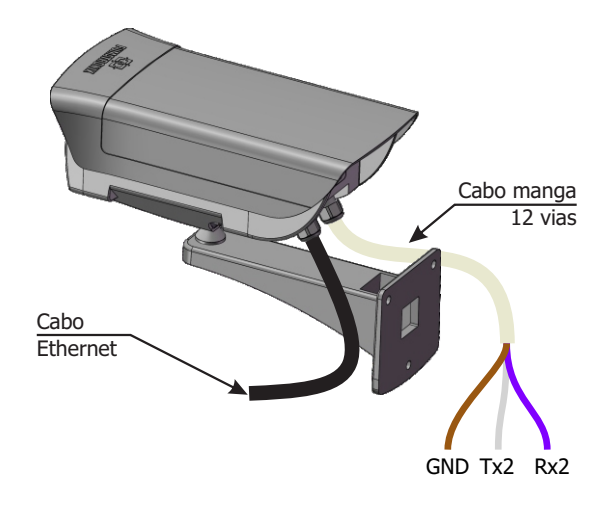

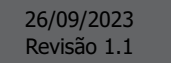

# **GUIA DE INSTALAÇÃO** E MANUTENÇÃO

**VIGIA+** 

## VISA+

### **CONECTANDO SINAIS DE ENTRADAS E SAÍDAS**

**3.** Efetue as conexões de sinais nas vias enumeradas 3, 4, 9 e 10 do cabo manga 12 vias, que podem ser utilizado para recebimento dos sinais de um laço, barreira óptica ou nas vias enumeradas 11 e 12 para acionamento de iluminadores. As respectivas cores e sinais estão detalhados na tabela:

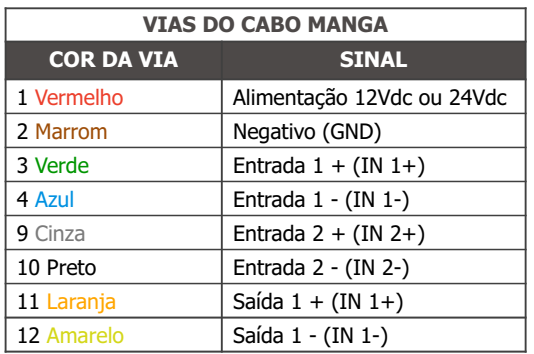

### **CONECTANDO ILUMINADORES**

**Ao utilizar um Iluminador em conjunto com ITSCAM VIGIA+, verifique nas especificações do produto qual a distância mínima e máxima que devem ser observadas em relação à posição do objeto que se pretende iluminar.**

**4.** Conecte o iluminador ITSLUX à mesma fonte utilizada para alimentação do dispositivo ITSCAM VIGIA+, considerando as cores dos sinais utilizados na conexão:

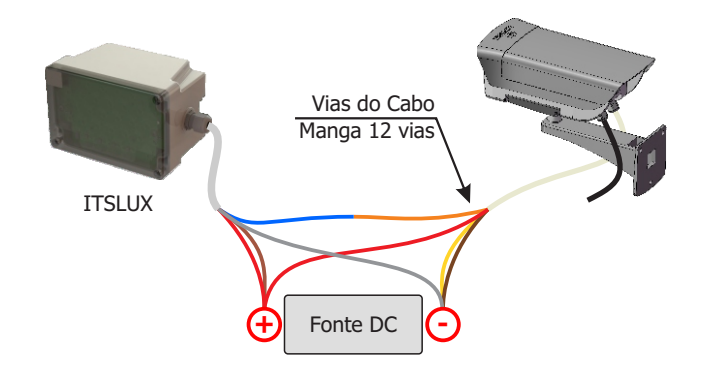

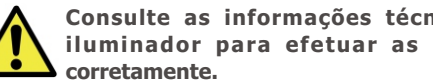

**Consulte as informações técnicas do dispositivo iluminador para efetuar as conexões elétricas** 

## CONEXÃO DE ALIMENTAÇÃO 12Vdc ou 24Vdc

**5.** Utilize uma fonte de alimentação de 12Vdc ou 24Vdc.\*

**\*Os modelos com sensor S01 ou S04 permitem alimentação de 24Vdc ou PoE. Os modelos com sensor S07 ou S08 aceitam alimentação 12Vdc, 24Vdc ou PoE.**

**6.** Efetue as conexões de alimentação utilizando o cabo manga 12 vias, considerando as cores respectivas aos sinais V+ e GND:

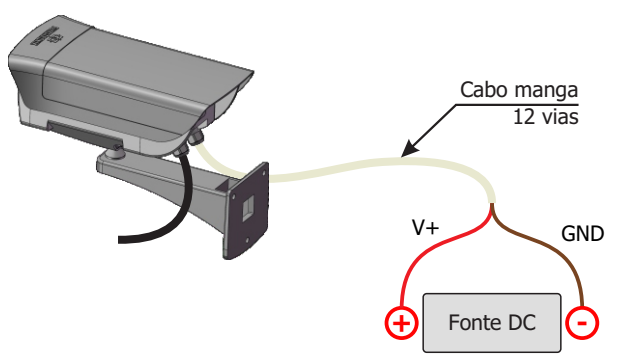

**Este equipamento deve ser alimentado com uma fonte de corrente contínua (DC) com tensão de 12 ou 24 Vdc. Não conecte nenhuma das entradas diretamente à rede elétrica (AC)!**

## **CONEXÃO DE ALIMENTAÇÃO POE**

**7.** Utilize o cabo Ethernet para alimentação PoE, com um conector RJ-45, seguindo a pinagem do padrão ANSI/TIA-568A:

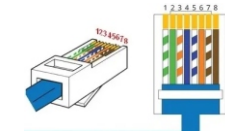

### PARAMETRIZAÇÃO DA INTERFACE DE REDE

**8.** Conecte a ITSCAM VIGIA+ a um dispositivo auxiliar desconectado da rede local em que será instalado o equipamento, utilizando um cabo Ethernet:

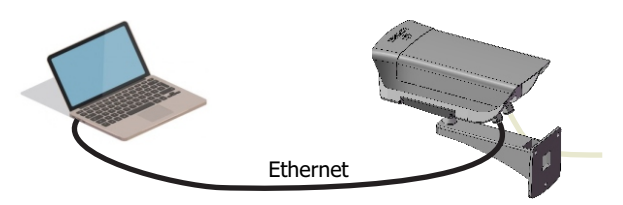

**9.** Acesse a interface da ITSCAM VIGIA+ em um navegador Google Chrome (versão 85 ou superior) com os dados padrão de fábrica:

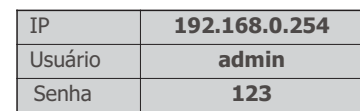

**10.** Acesse o menu *Configurações* > *Rede.*

**11.** Modifique o endereço IP padrão 192.168.0.254 com máscara de rede 255.255.255.0, considerando valores diferentes dos que causam conflitos na rede existente:

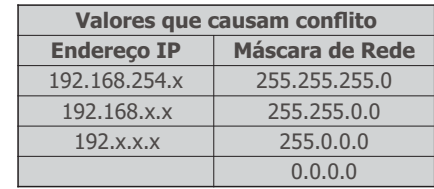

O IP de manutenção da ITSCAM VIGIA+ **(192.168.254.254) é utilizado para recuperar a conexão em situações nas quais não se sabe o IP primário.** 

**Por esse motivo, ao configurar manualmente a interface de rede (Ethernet) do equipamento, devem ser aplicados valores diferentes do IP de manutenção.**

**12.** Clique em *Aplicar* para validar as alterações e aguarde a reinicialização automática do dispositivo.

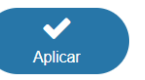

**13.** Verifique a conexão e as configurações de rede após o reinício do dispositivo ITSCAM VIGIA+.

14. Desconecte a ITSCAM VIGIA+ do dispositivo auxiliar e conecte o equipamento à rede da instalação definitiva.

**15.** Repita os passos 8 a 14 em caso de perda de conexão ou conflito do endereço IP.

**16.** Acesse com o endereço IP de manutenção 192.168.254.254, caso ocorra algum conflito de rede.

 $2<sub>h</sub>$ 

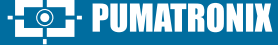

## VIEIA-

## **POSICIONAMENTO DA ITSCAM VIGIA+ NA VIA**

**17.** Selecione um poste ou pórtico existente que permita posicionar a ITSCAM VIGIA+ na lateral da via, paralela à pista e com pouca inclinação horizontal, com o objetivo da captura de imagens de uma faixa da pista, considerando o ângulo máximo de rotação:

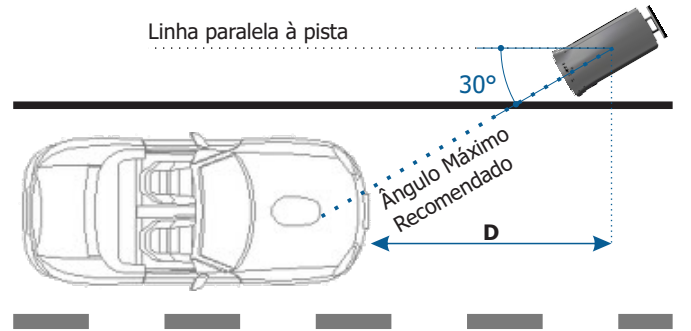

**\*D** variável para os modelos especificados no Manual de Produto.

**18.** Evite o encobrimento de partes da imagem por objetos como árvores ou veículos de outras pistas.

**19**. Fixe a ITSCAM VIGIA+ em postes ou pórticos a uma altura mínima de 1,5 metros, considerando a distância **D** do ponto de passagem dos veículos (Passo 29).

**Local de Instalação: Nos casos em que não é possível atender às especificações de instalação, é recomendado consultar o Suporte Técnico da Pumatronix.**

## FIXAÇÃO DA ITSCAM VIGIA+ AO SUPORTE VIGIA+

**20**. Encaixe a cavidade da ITSCAM VIGIA+ na esfera do *Suporte VIGIA+*.

**21**. Posicione o *Reforço* com parafusos M4 Allen 3mm na parte frontal e o *Fixador* na parte posterior da cavidade.

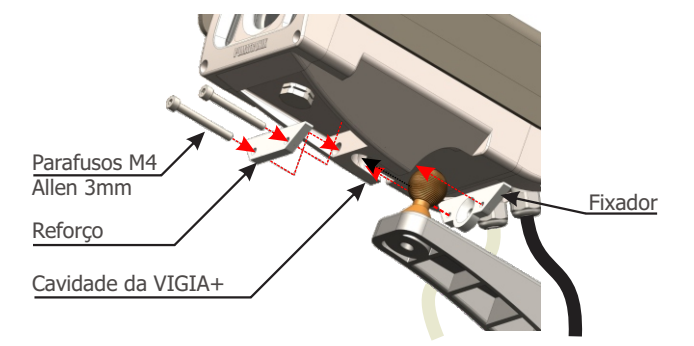

**22**. Prenda a ITSCAM VIGIA+ no suporte, apertando os parafusos. Sugestão: utilize uma chave com comprimento superior a 10cm em formato  $\overline{r}$ "

### **Cuidado com a força aplicada nos parafusos para não danificar a carcaça da VIGIA+.**

**23**. Fixe o conjunto ITSCAM VIGIA+ com *Suporte VIGIA+* a um poste ou pórtico, com o auxílio de um Suporte Cela auxiliar, quando a estrutura do poste possui seção circular.

**24**. Utilize 3 parafusos de 3/16" de diâmetro para prender o *Suporte VIGIA+* a um Suporte Cela auxiliar.

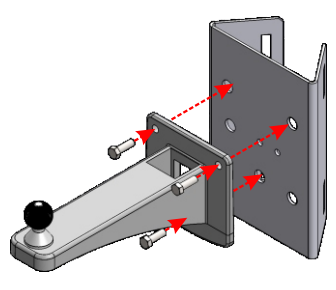

## **AJUSTES DE ENQUADRAMENTO**

**25.** Conecte o dispositivo ITSCAM VIGIA+ a uma fonte de alimentação (Passos 5 e 6 ou 7).

**26.** Efetue a *PARAMETRIZAÇÃO DA INTERFACE DE REDE* (Passos 8 a 15).

**27.** Desconecte a ITSCAM VIGIA+ do dispositivo auxiliar e conecte à rede da instalação definitiva.

**28.** Efetue o posicionamento da ITSCAM VIGIA+ com pouca inclinação horizontal, de forma que a placa do veículo se apresente alinhada com a horizontal na imagem e seguindo os passos indicados em *POSICIONAMENTO DA ITSCAM VIGIA+ NA VIA*.

**29**. Incline o dispositivo no suporte respeitando o ângulo vertical mínimo de 15° e o máximo de 45° entre o centro da lente e uma linha paralela ao solo. Nessas condições, a distância **D** varia de acordo com o modelo aplicado.

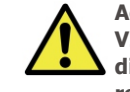

**Ao utilizar um Iluminador em conjunto com a ITSCAM VIGIA+, verifique nas especificações do produto qual a distância mínima e máxima que devem ser observadas em relação à posição do objeto que se pretende iluminar.**

**PIIMATRONIX** 

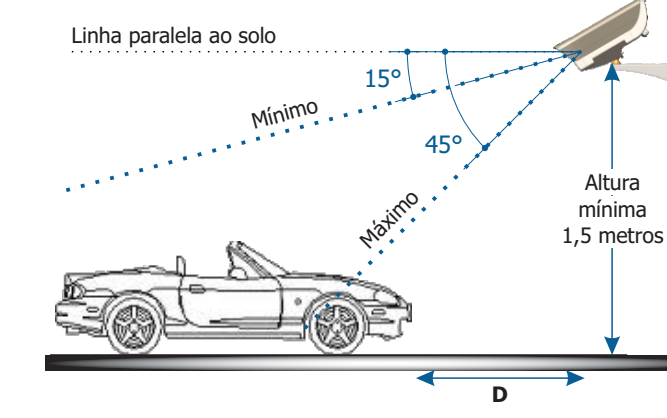

**\*D** variável para os modelos especificados no Manual de Produto.

**30.** Acesse a interface web do dispositivo com os dados cadastrados na *PARAMETRIZAÇÃO DA INTERFACE DE REDE*.

**31.** Ajuste as definições do processamento do OCR pelo dispositivo, acessando o menu *Configurações > OCR* na interface, considerando os parâmetros de imagem indicados no Manual de Integração.

**32.** Incline o suporte com o equipamento até o melhor ajuste do enquadramento, respeitando o ângulo limite máximo de **45°** para inclinação vertical, evitando deformações significativas nas imagens.

**33.** Considere utilizar os *Ajustes de Perspectiva* de forma a corrigir os ângulos da placa na imagem, caso a inclinação do equipamento com o suporte tenha atingido o limite de 45º, como indicado.

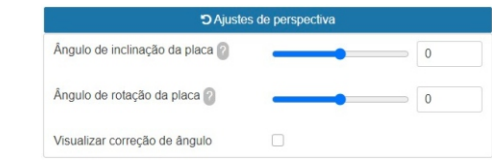

**34.** Estenda a *Aba Deslizante* até a posição necessária que impeça o reflexo de luzes na lente.

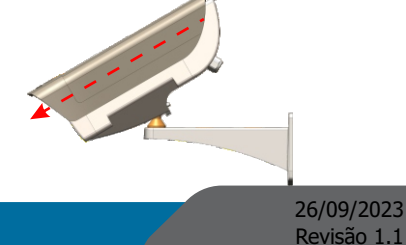

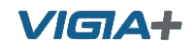

**35.** Utilize a função *Autofoco* ou ajuste *Zoom* e *Foco* acessando o menu *Configurações > Zoom e Foco,* até que os caracteres se tornem nítidos na imagem visualizada, que pode ser feito a qualquer momento do processo de configurações.

**36.** Desative a *Auto Íris* para um melhor resultado (caso o modelo de ITSCAM VIGIA+ apresente esta funcionalidade), à direita da página.

**37.** Utilize o *Controle da Visualização* para visualizar a imagem ao vivo da câmera através do botão *Play.* Selecione a imagem visualizada que deseja utilizar como parâmetro para configuração de zoom e aperte o botão *Pause.*

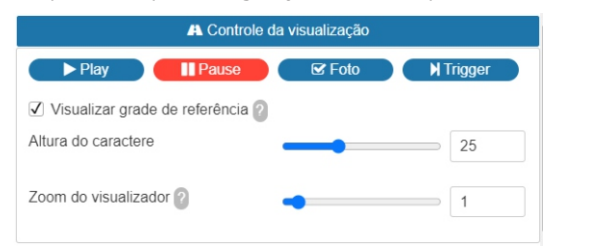

**38.** Habilite a opção de *Visualizar grade de referência* que permite utilizar uma *Altura do caractere* como base para o melhor ajuste de zoom.

**39.** Utilize o *Zoom do Visualizador* para facilitar o ajuste fino do enquadramento da placa na grade de referência.

**40.** Utilize a função *Mostrar apenas centro da imagem* quando necessário reduzir o tempo de resposta aos ajustes na interface, ao acessar através de redes móveis. Nessa opção, a escala de visualização é reduzida para 320x240.

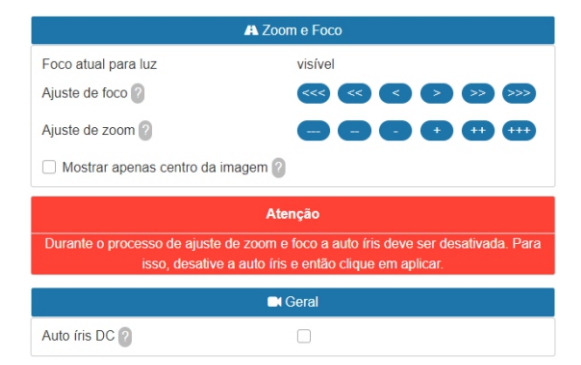

**41.** Clique nos botões de ajuste, diminuindo ou aumentando zoom e foco, até que os caracteres se tornem nítidos na imagem visualizada.

**42.** Selecione a posição desejada de zoom e de foco, até que a placa do veículo esteja legível e em condições de captura do OCR (altura aproximada de 20 pixels), utilizando a grade de referência da altura do caractere.

**43.** Repita os passos 29 a 42 até que se consiga obter a imagem da placa com o melhor enquadramento e nitidez dos caracteres.

## **CUIDADOS E MANUTENÇÃO**

**Execute as medidas de segurança durante o processo de atualização:**

**\* Mantenha o dispositivo ITSCAM VIGIA+ inativado durante o processo de atualização, garantindo que não seja requisitado por nenhum serviço ou outro equipamento na rede em que se encontra instalado;**

**\* Mantenha o dispositivo ITSCAM VIGIA+ sempre ligado durante a execução da atualização, efetuando as medidas necessárias para impedir que seja reiniciado ou desligado.**

**\*** Solicite o arquivo de firmware preenchendo o formulário disponibilizado no menu *Suporte Técnico* no site da Pumatronix.

**\*** Acesse no Manual do Produto o passo a passo da instalação das atualizações de firmware, que pode ser feito pela interface web ou pelo software Pumatronix.

#### **TERMO DE GARANTIA**

A Pumatronix garante o produto contra qualquer defeito de material ou processo de fabricação pelo período de 1 ano a contar da data de emissão da nota fiscal, desde que, a critério de seus técnicos autorizados, constate-se defeito em condições normais de uso.

A reposição de peças defeituosas e execução de serviços decorrentes desta Garantia somente serão procedidas na Assistência Técnica Autorizada da Pumatronix ou de terceiro por ela expressamente indicado, onde deverá ser entregue o produto para reparo.

Esta Garantia somente será válida se o produto estiver acompanhado de Formulário de Manutenção devidamente preenchido e sem rasuras e acompanhado de Nota Fiscal.

### **SITUAÇÕES QUE O PRODUTO PERDE A GARANTIA**

1) Utilização de software/hardware não compatível com as especificações do Manual;

2) Ligação do produto à rede elétrica fora dos padrões estabelecidos no manual do produto e instalações que apresentam variação excessiva de tensão;

3) Infiltração de líquidos provenientes da abertura/fechamento do produto;

4) Danos causados por agentes naturais (descarga elétrica, enchente, maresia, exposição excessiva a variações climáticas, entre outros fatores) ou exposição excessiva ao calor (além dos limites estabelecidos no Manual);

5) Utilização do produto em ambientes sujeitos a gases corrosivos, com umidade excessiva e/ou poeira;

**PUMATRONIX** 

6) Mostrar sinais de adulteração de lacres de segurança;

7) Apresentar sinais de abertura e modificação feita pelo Cliente em locais do produto não autorizados pela Pumatronix;

- 8) Danos causados por acidentes/quedas/vandalismo;
- 9) Exibir número de série adulterado e/ou removido;

10) Danos decorrentes do transporte e embalagem do produto pelo Cliente em condições incompatíveis com o mesmo;

11) Mau uso e em desacordo com o Manual de Instruções.

### **POLÍTICA DE PRIVACIDADE**

Em conformidade com a Lei Geral de Proteção de Dados (LGPD) - Lei nº13.709, de 14 de agosto de 2018, este produto tem funções programáveis para a captação e processamento de imagens que podem infringir a LGPD quando utilizado, em conjunto com outros equipamentos, para captar dados pessoais.

A Pumatronix não se responsabiliza pelas finalidades, uso e tratamento das imagens captadas, sendo que o controle das informações e formas de operação do produto são de exclusiva decisão do usuário ou adquirente do produto.

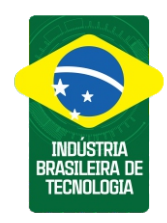

**\* Para mais informações acesse o manual do produto em www.pumatronix.com.br**

> **SUPORTE TÉCNICO** +55 41 3016 – 3173 | suporte@pumatronix.com

#### Movimento em Foco.

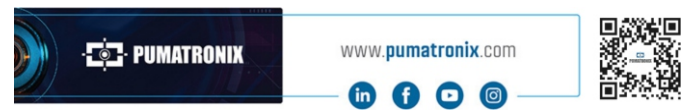